Byrjið á því að opna slóðina [https://vpn.akureyri.is](https://vpn.akureyri.is/) í vafra. ath að nauðsynlegt er að setja https:// hlutan af slóðinni með, ekki er nóg að slá bara inn vpn.akureyri.is

Skráið ykkur inn með notendanafni og lykilorði, það sama og þið notið inn á tölvur.

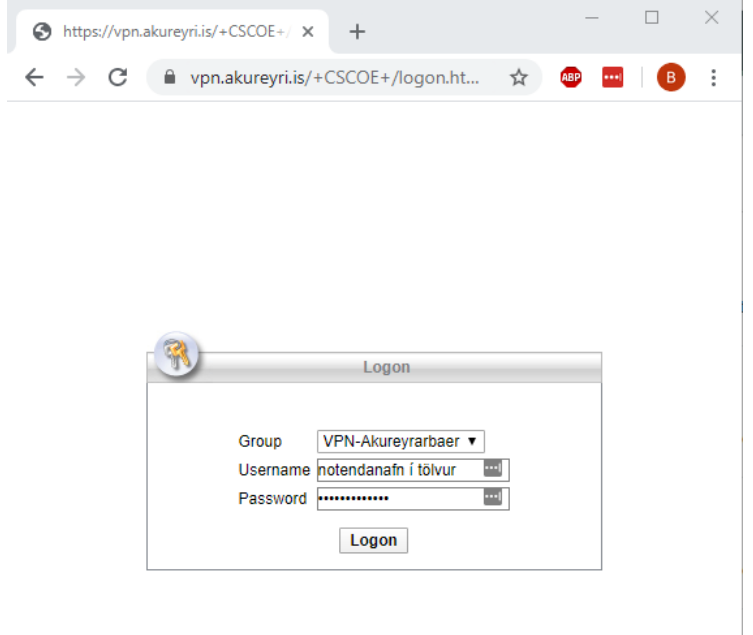

## Smellið á Download for Windows

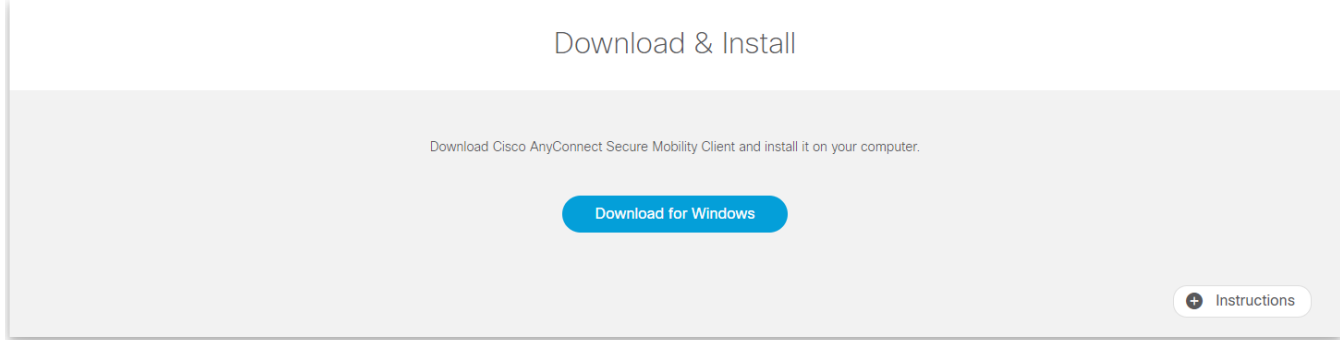

Næst þarf að keyra uppsetningarforritið en þetta er hefðbundin uppsetning þar sem smellt er á Next Next og Finish

## Ath að samþykkja þarf skilmála

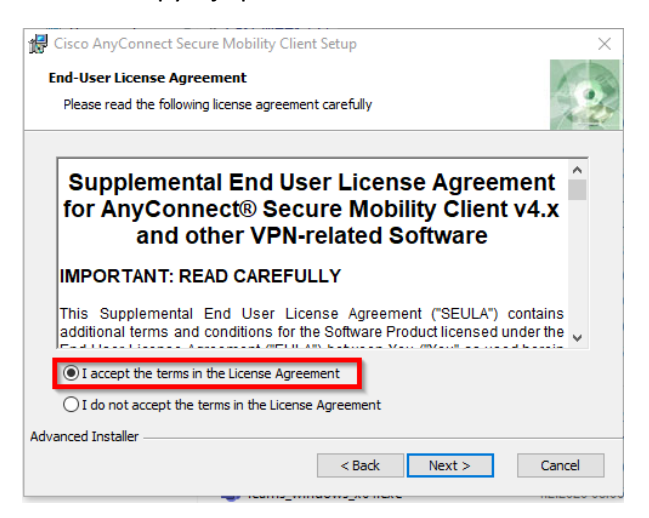

Þegar forritið hefur verið sett upp má finna það með því að skrifa Cisco Anyconnect í leytina við hliðina á Start hnappnum í Windows

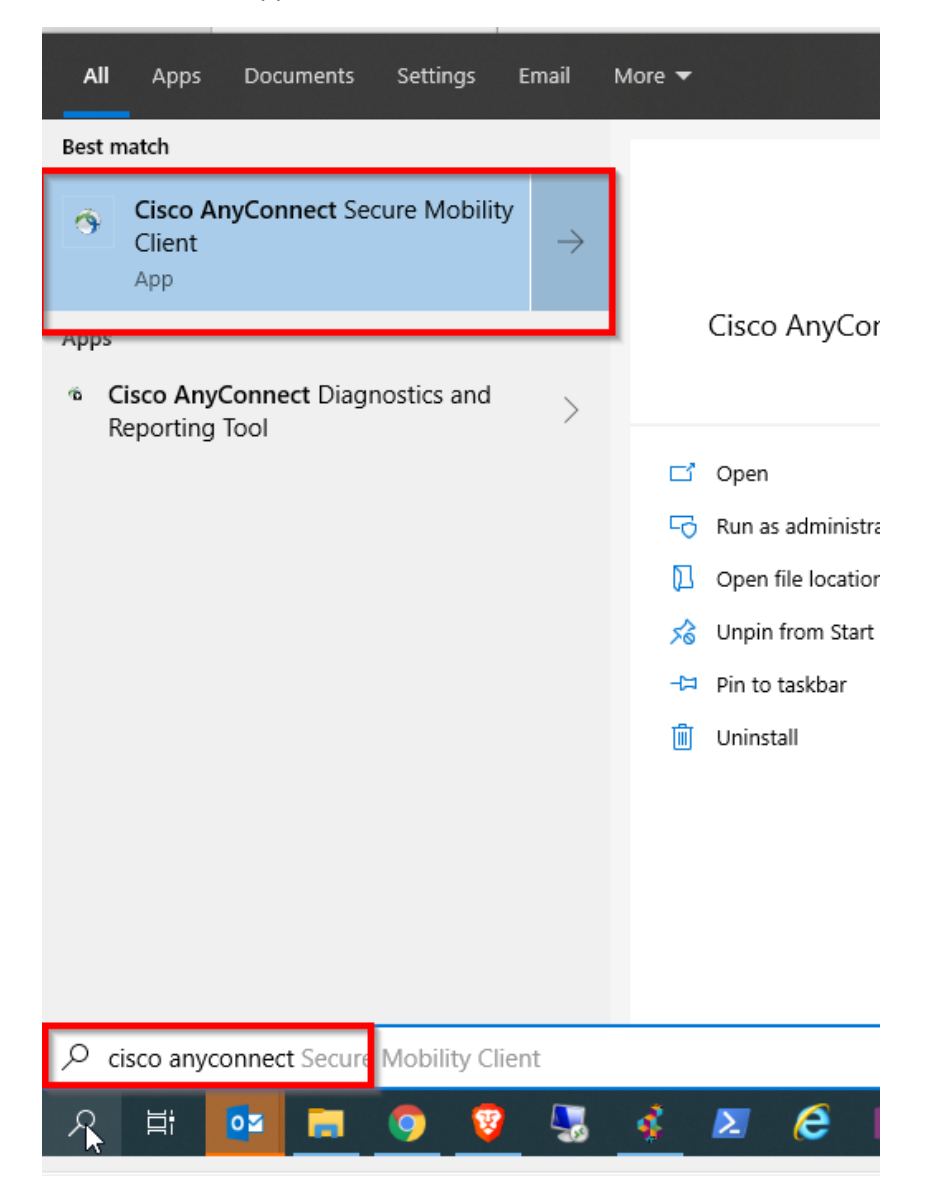

Ef Tengireiturinn er ekki forútfylltur með VPN – Akureyrarbaer er skrifað vpn.akureyri.is í reitinn. Í þetta sinn þarf ekki að láta https:// fylgja með

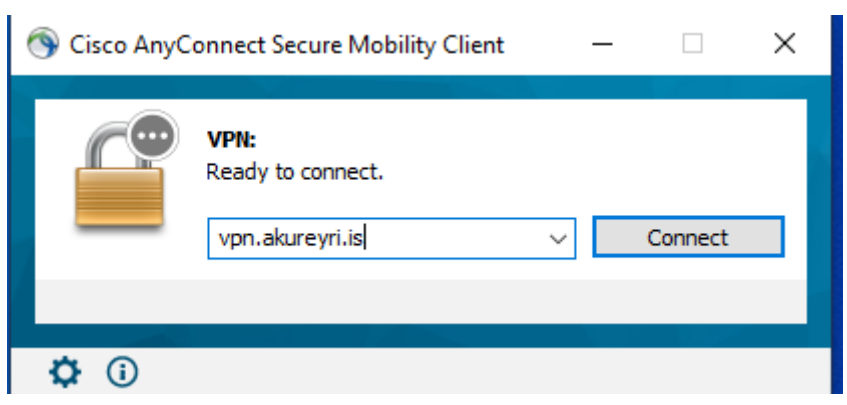

Þar næst er skráð inn með notendanafni og lykilorði

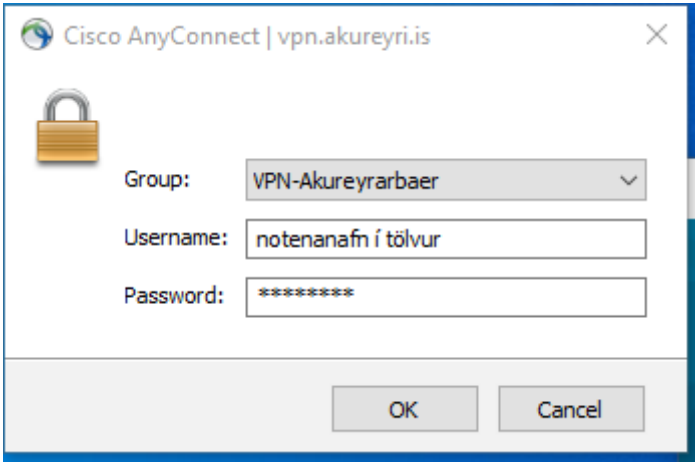

Hér sést að VPN tengingu hefur verið náð

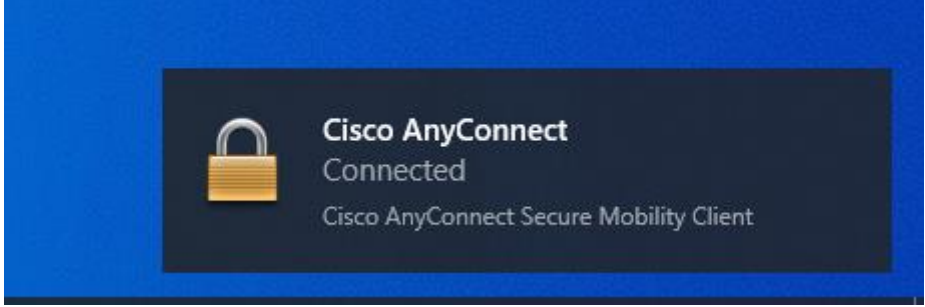

Til að slíta VPN tenginu að vinnu lokinni er Cisco Anyconnect aftur fundið í leytinni við hliðina á Start hnappnum í Windows

Smellið á Disconnect til að slíta VPN tengingu

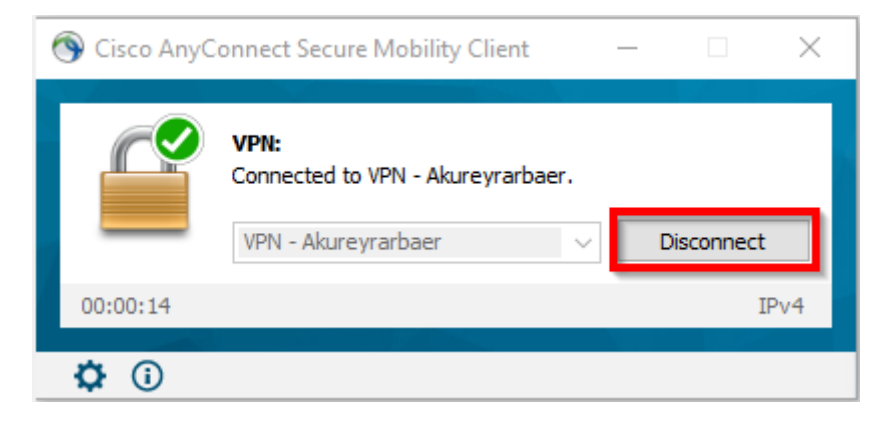